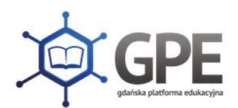

## **Logowanie do Gdańskiej Platfomy Edukacyjnej**

- Pierwsze logowanie (brak hasła) / Zapomniane hasło / Hasło wygasło

Po wejściu na główną stronę portalu: **edu.gdansk.pl** należy wybrać jedną z dwóch opcji logowania.

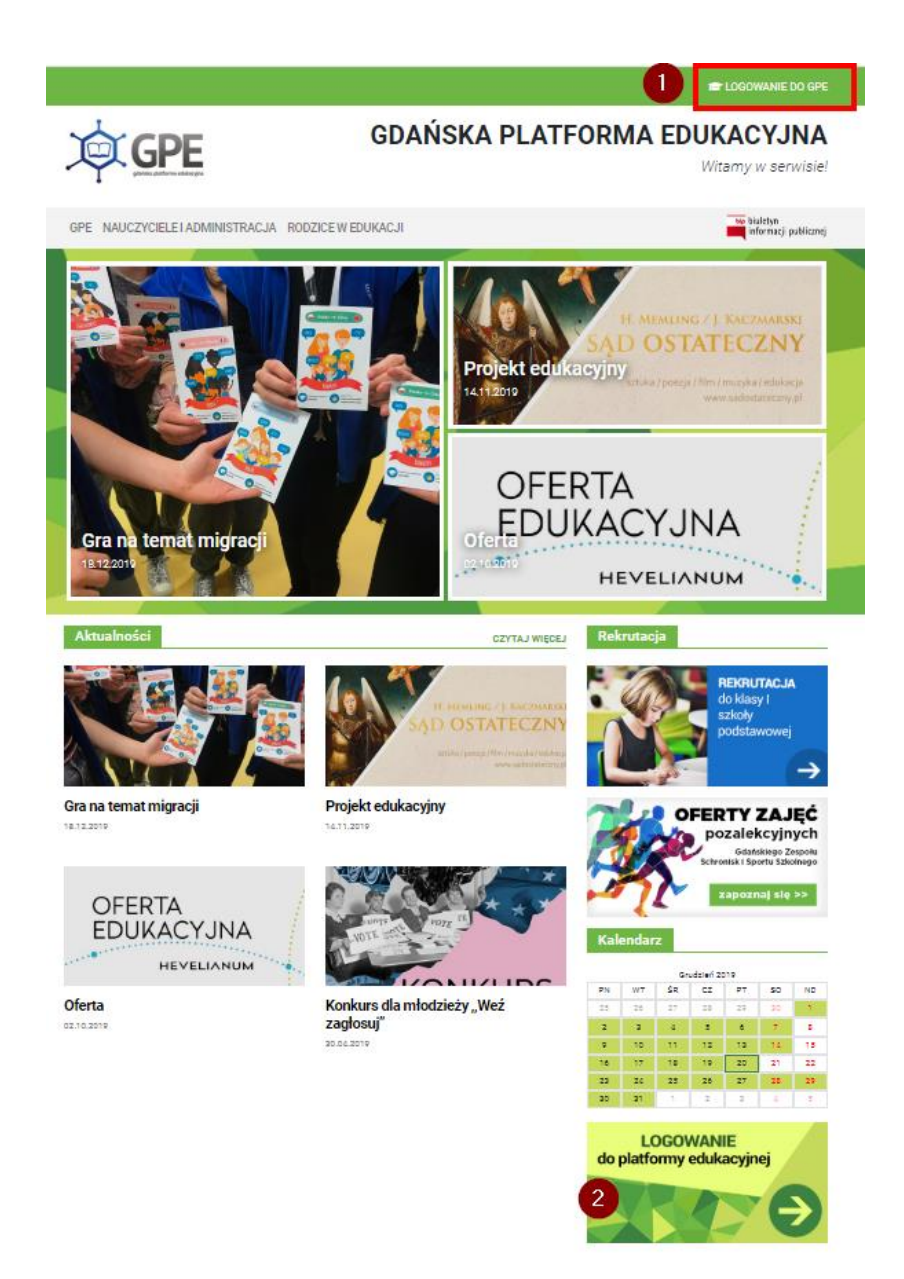

## Następnie należy skorzystać z funkcji: **Pierwsze logowanie/Zmień hasło**

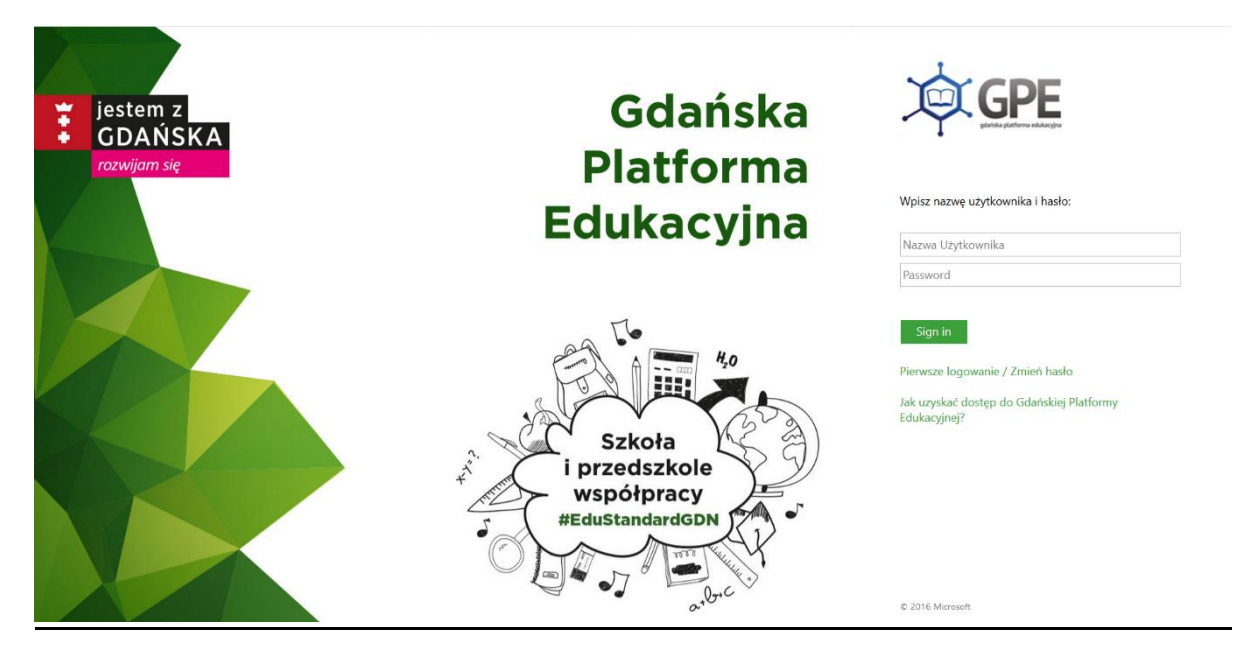

System przeniesie Użytkownika do kolejnego etapu odzyskiwania dostępu do konta

÷

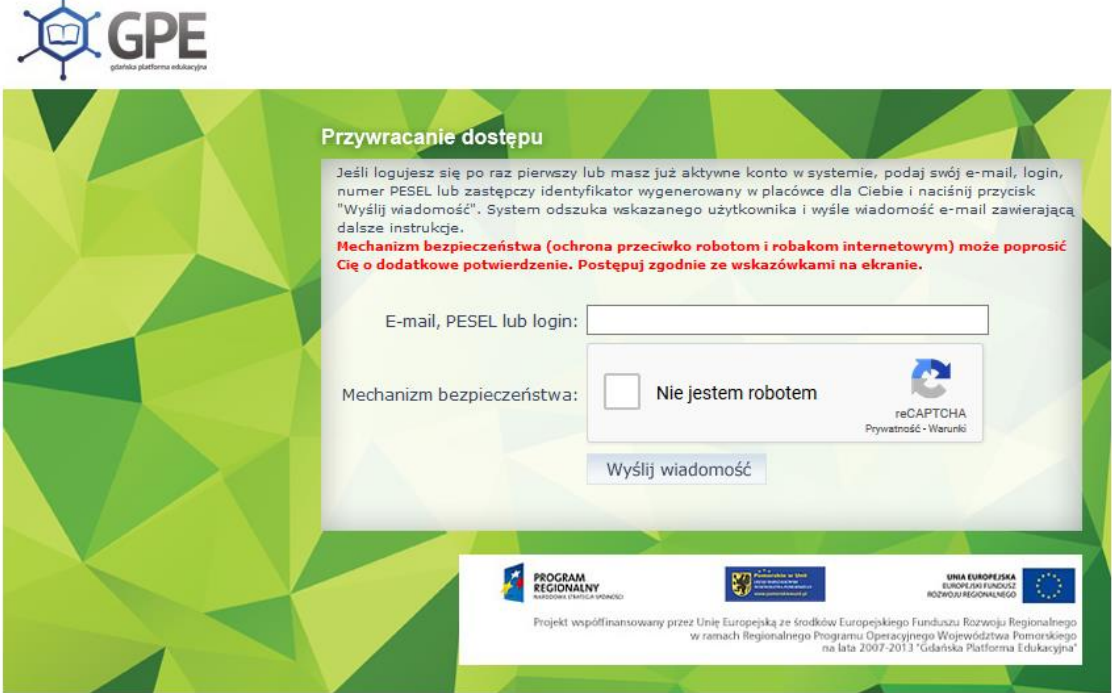

Jeśli po kliknięciu opcji **Nie jestem robotem** rozwinie się okienko weryfikacji, należy wykonać polecane czynności i kliknąć przycisk **Zweryfikuj/Pomiń**.

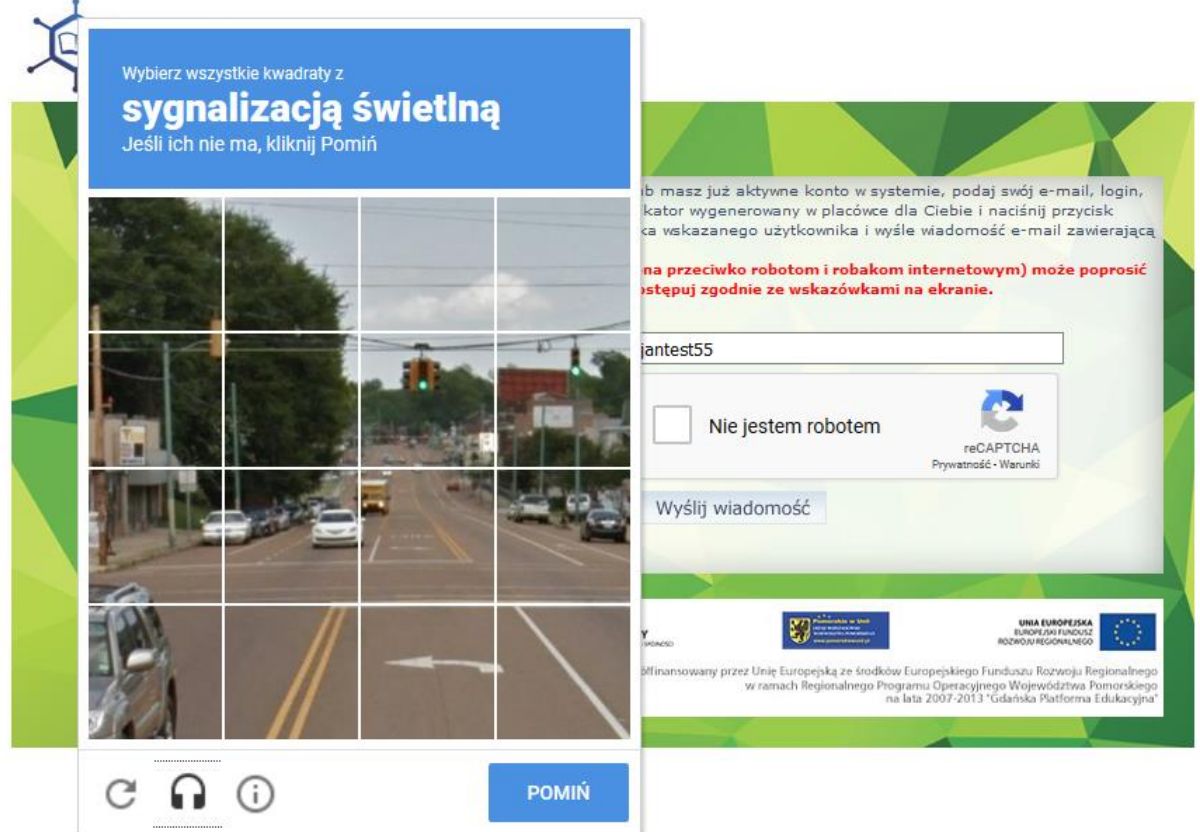

Po przejściu tej procedury zostaje wysłana wiadomość na adres e-mail, który został wskazany w placówce.

Wysłano wiadomość na zapisane w systemie adresy e-mail. Proszę sprawdzić skrzynkę poczty elektronicznej i postępować zgodne ze wskazówkami zapisanymi w wiadomości.

W szczególnych przypadkach konfiguracji usługi poczty elektronicznej wiadomość może zostać potraktowana jako niechciana lub zostać zablokowana przez jakiś inny mechanizm filtrowania tresci. W takim przypadku należy sprawdzić wszystkie możliwe foldery poczty przychodzącej, począwszy od skrzynki odbiorczej a skończywszy na folderach z wiadomościami odfiltrowanymi.

Jeżeli mimo prób wiadomość nadal nie dociera do skrzynki poczty elektronicznej, należy skontaktować się z administratorem systemu z Państwa jednostki i poprosić o sprawdzenie czy zapamietany w systemie adres e-mail jest właściwy.

Powrót do strony głównej

Poniżej widok treści wiadomości wygenerowanej przez system.

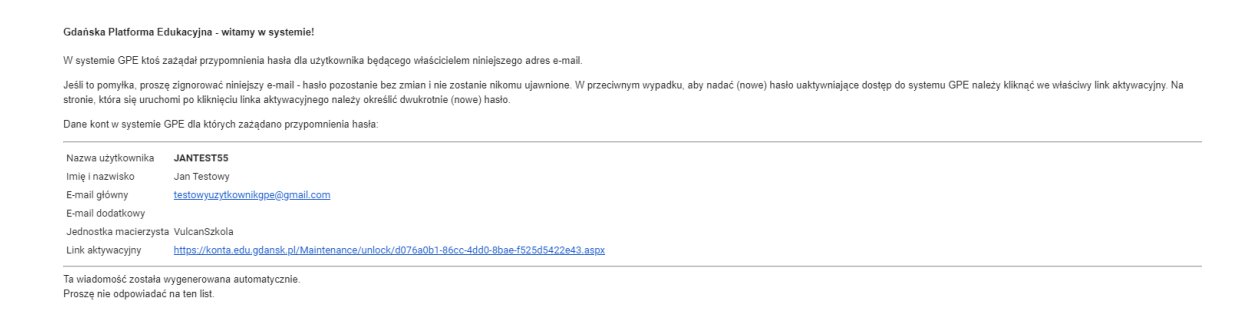

Z treści wiadomości Użytkownik dowiaduje się, jaką ma **Nazwę użytkownika** oraz, w jakiej placówce zostało utworzone konto (**Jednostka macierzysta**).

Po uruchomieniu linku aktywacyjnego zostanie uruchomiony proces odzyskiwania dostępu.

System prosi Użytkownika o ustalenie nowego hasła.

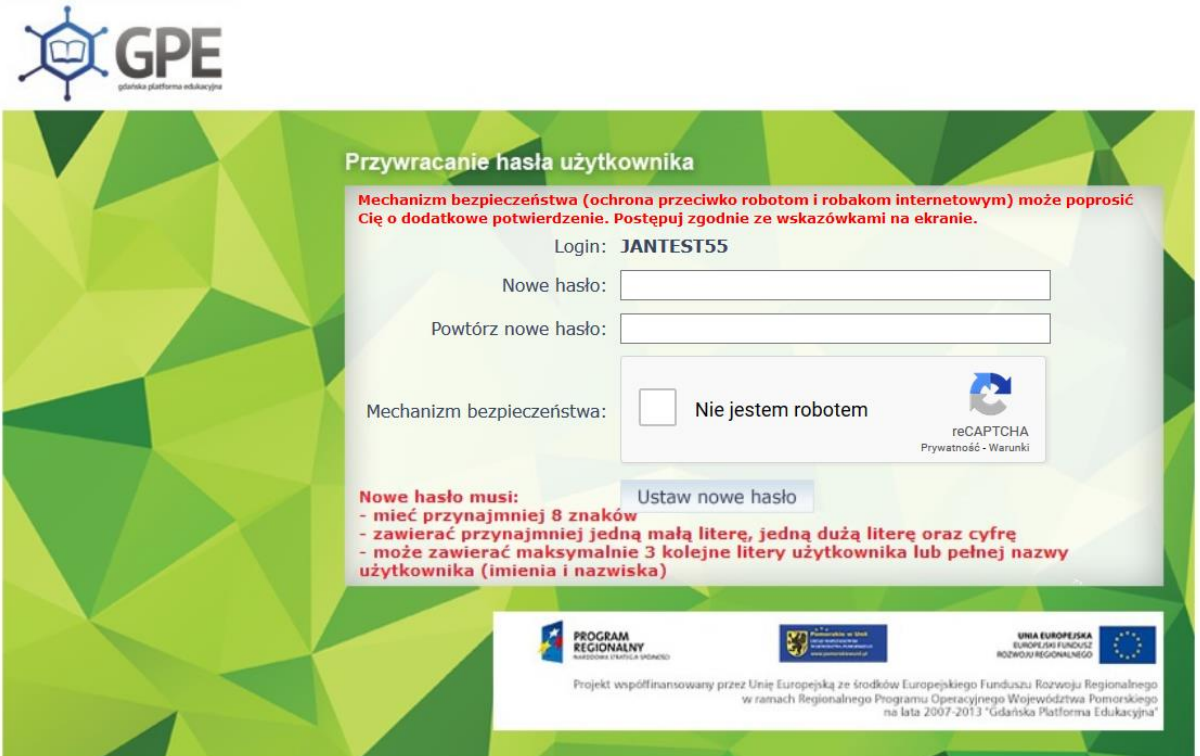

## **WAŻNE!**

*Hasło musi spełniać następujące wymogi związane z polityką bezpieczeństwa:*

- *- min. 8 znaków*
- *- min. jedna duża litera*
- *- min. jedna cyfra*

*W haśle nie może zawierać się ani imię, ani nazwisko Użytkownika.*

Po zmianie hasła system sugeruje przeniesienie Użytkownika do strony głównej

Hasło użytkownika [JANTEST55] zostało zmienione. Powrót do strony głównej

Następnie należy zalogować się do systemu wpisując swój **LOGIN** oraz nowo ustanowione hasło.

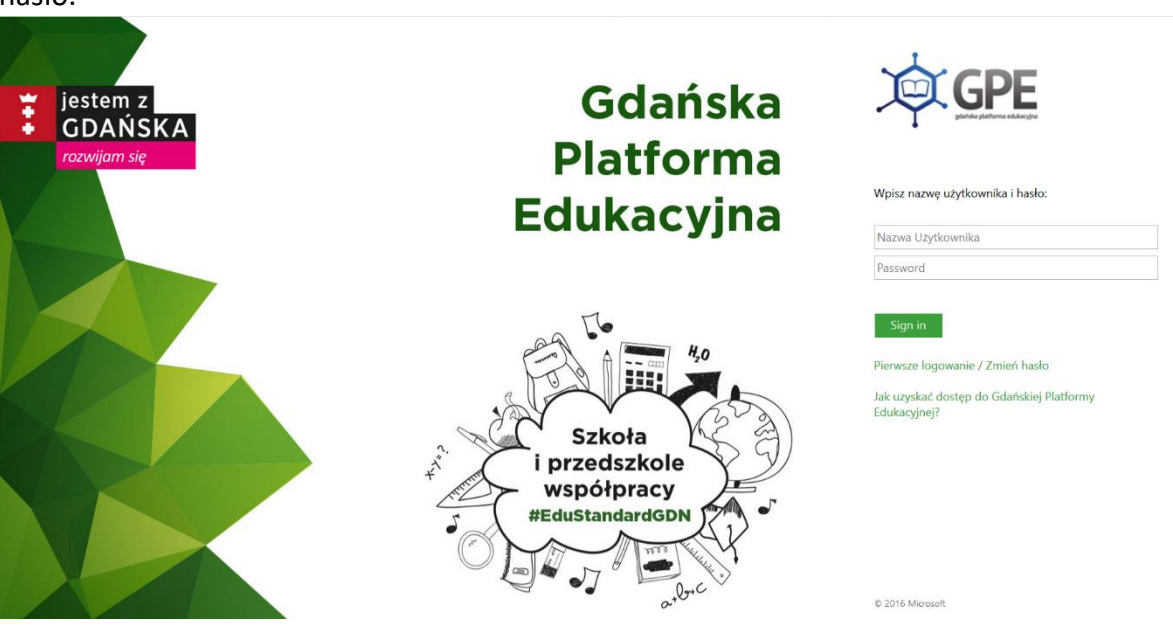

Aby skorzystać z **Dziennika Elektronicznego** należy uruchomić kafelek zaznaczony na poniższym obrazku.

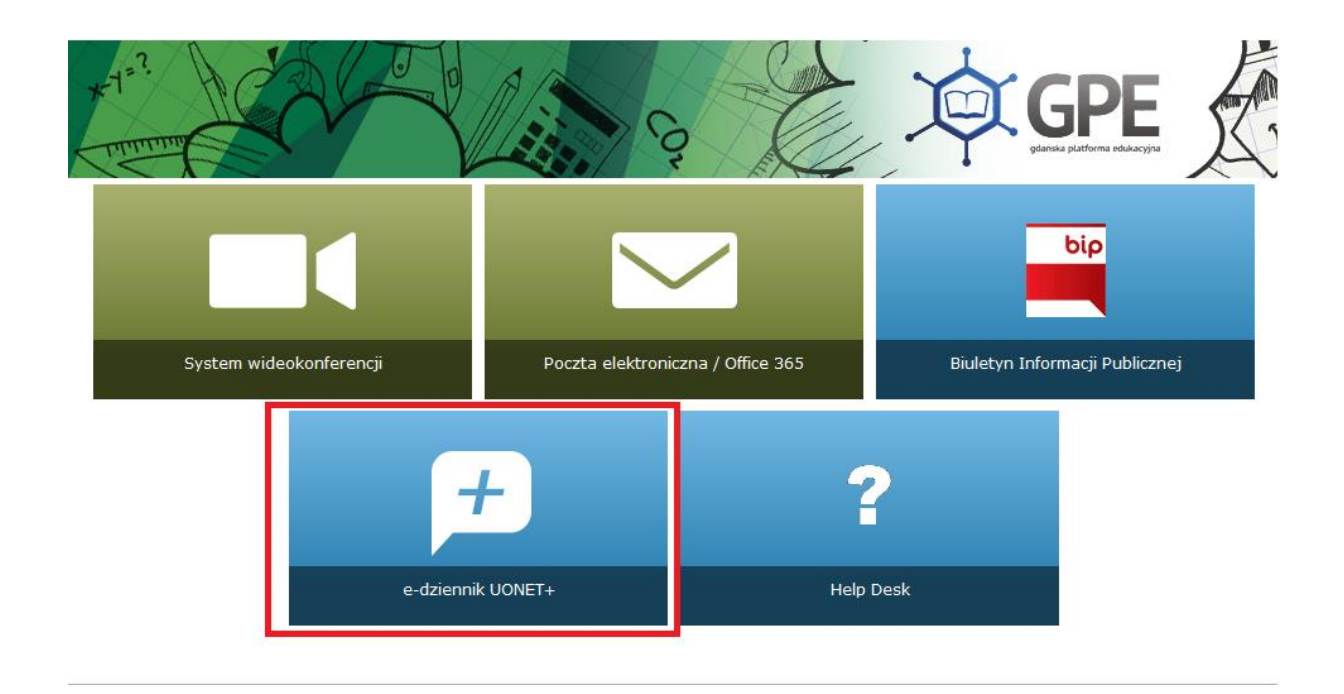